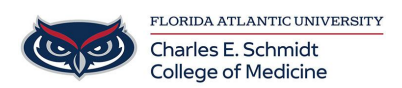

[Knowledgebase](https://comsupport.fau.edu/focus-win/kb) > [Classroom/Conference Room Technology](https://comsupport.fau.edu/focus-win/kb/classroom-conference-room-technology) > [How to Update Zoom](https://comsupport.fau.edu/focus-win/kb/articles/how-to-update-zoom-without-it-help) [\(Without IT Help\)](https://comsupport.fau.edu/focus-win/kb/articles/how-to-update-zoom-without-it-help)

How to Update Zoom (Without IT Help)

Jeff Clark - 2024-01-09 - [Classroom/Conference Room Technology](https://comsupport.fau.edu/focus-win/kb/classroom-conference-room-technology)

**PC:**

These steps will walk you thru how to update Zoom on a **FAU Owned PC. (Note: You must be on campus or connected via VPN)**

**(1) From the Windows SEARCH BAR, open type SOFTWARE CENTER**

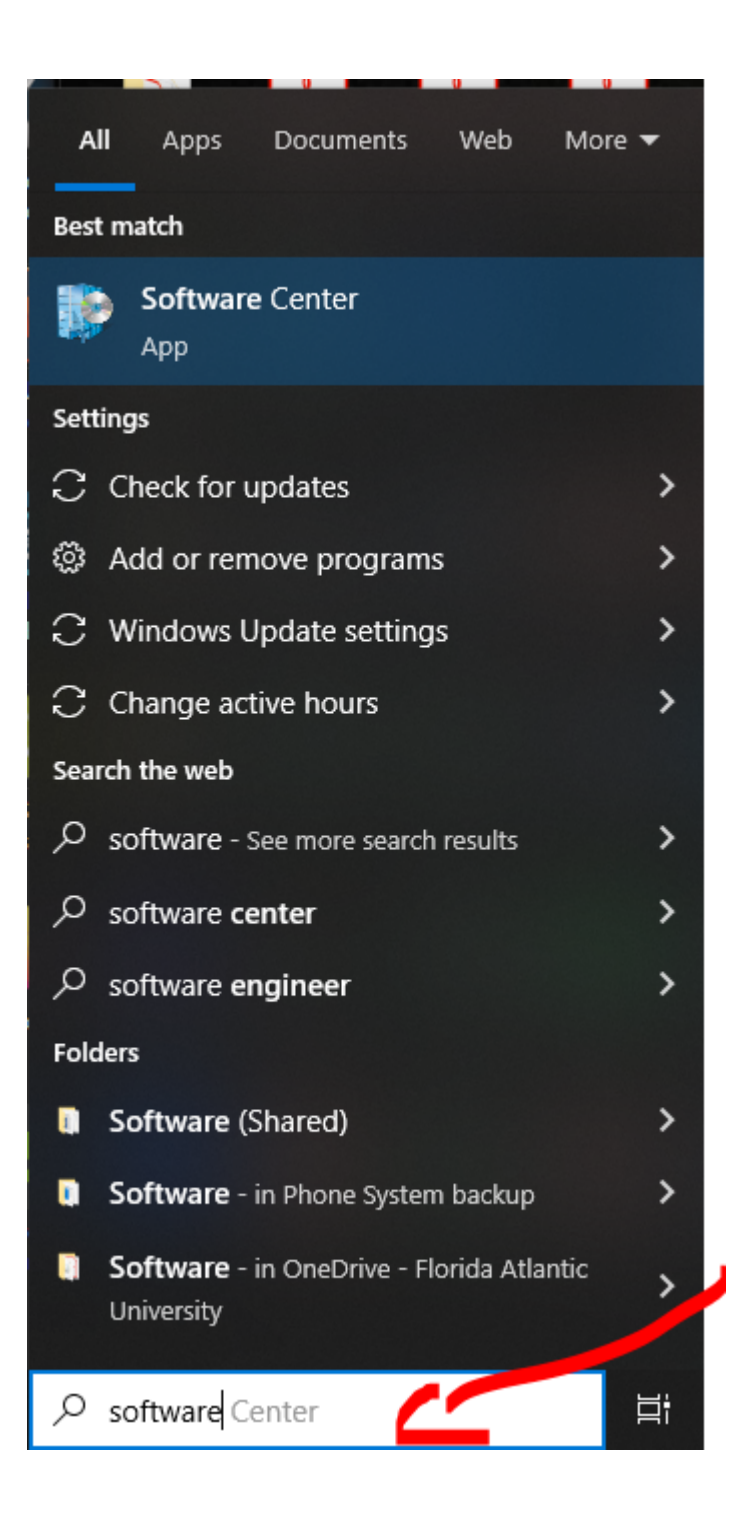

## **(2) Click On SOFTWARE CENTER at the top**

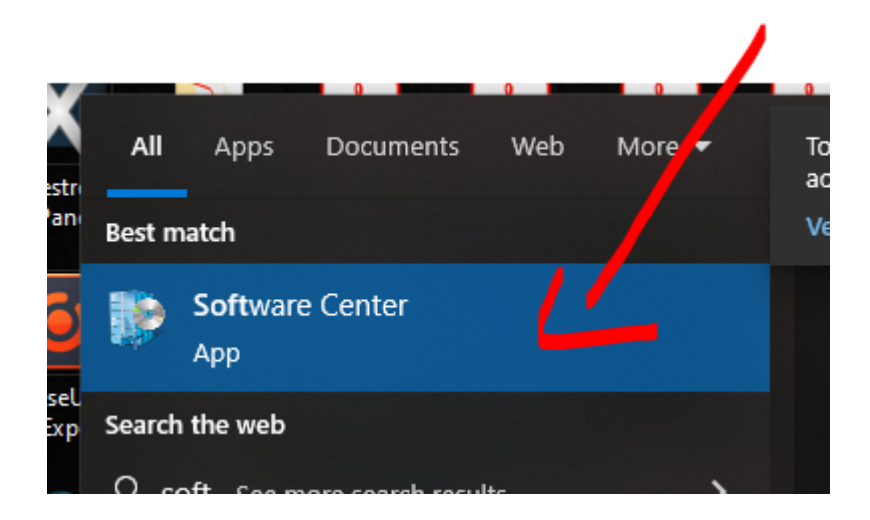

## **(3) Click on ZOOM CLIENT icon**

## Software Center

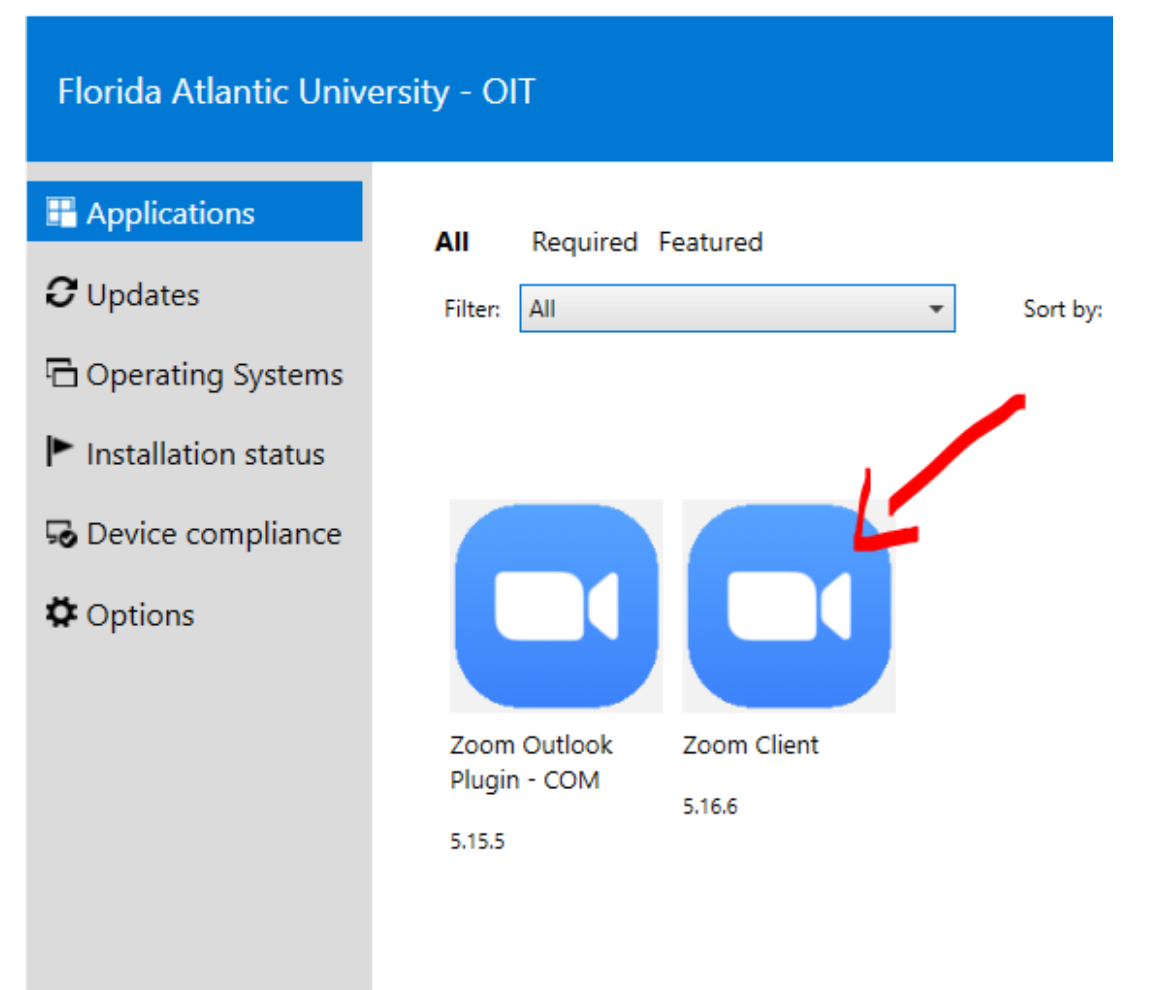

**(4) Click the INSTALL button**

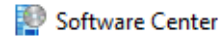

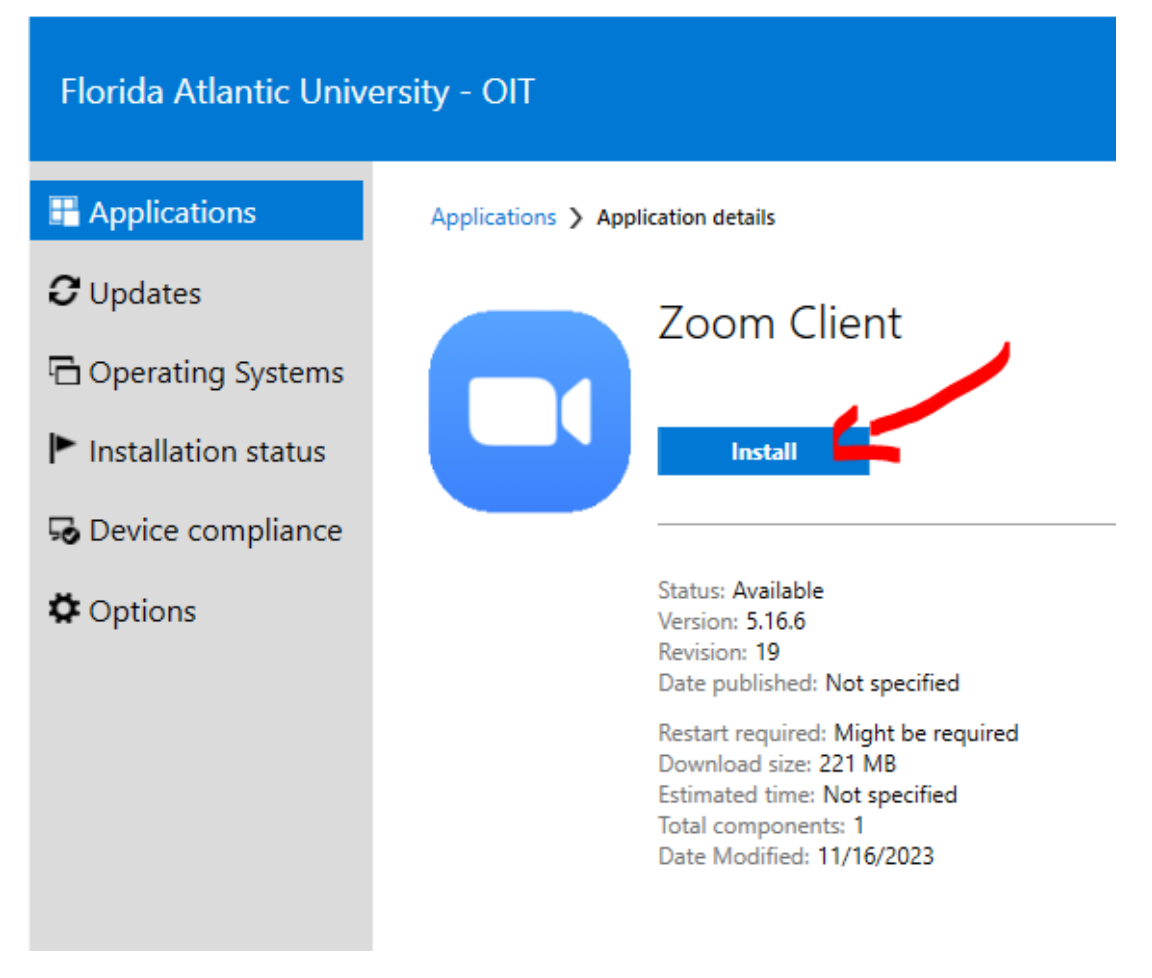

**(5) The screen will show its downloading and installing:**

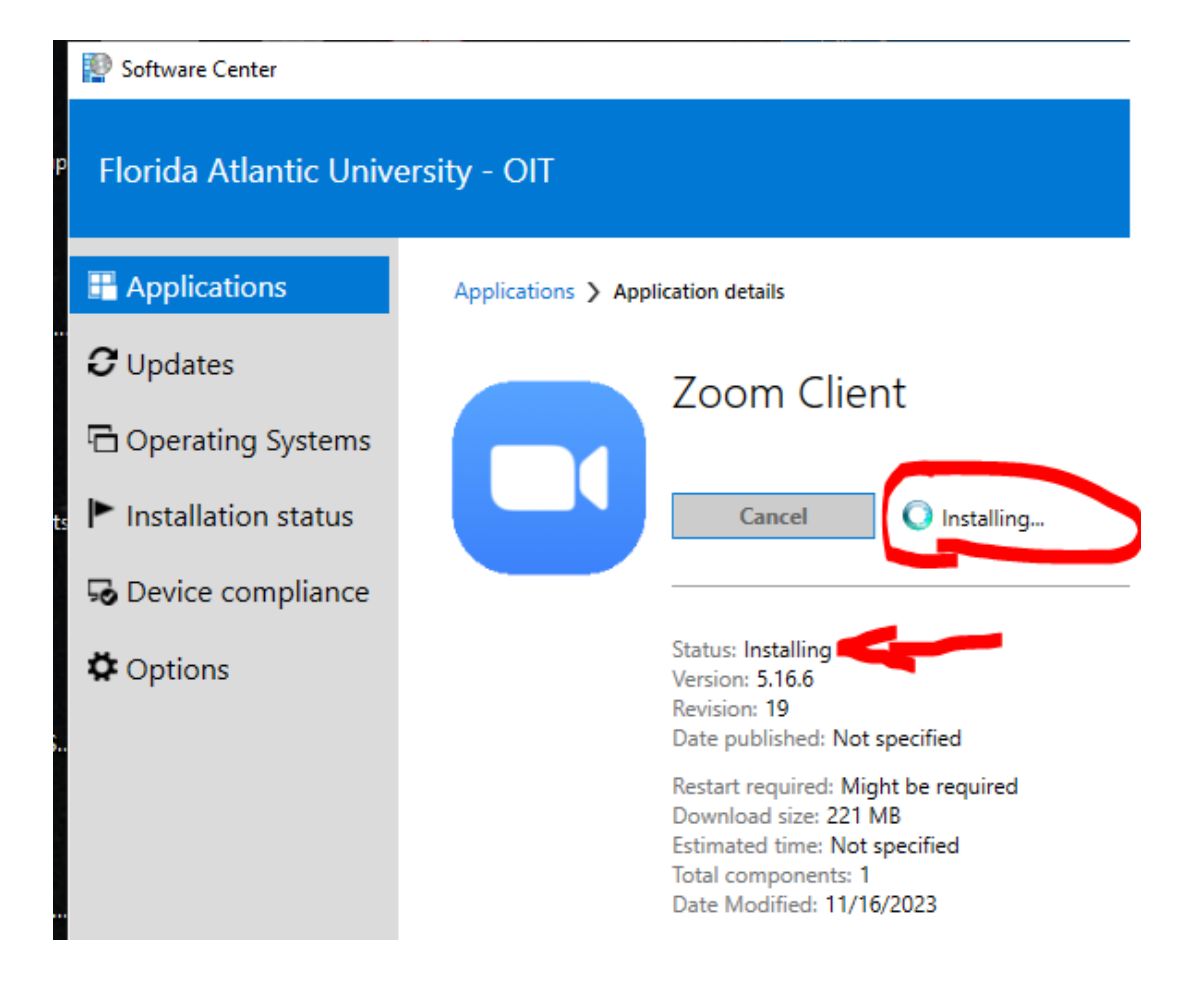

**(6) Once complete, the status will show INSTALLED**

Software Center

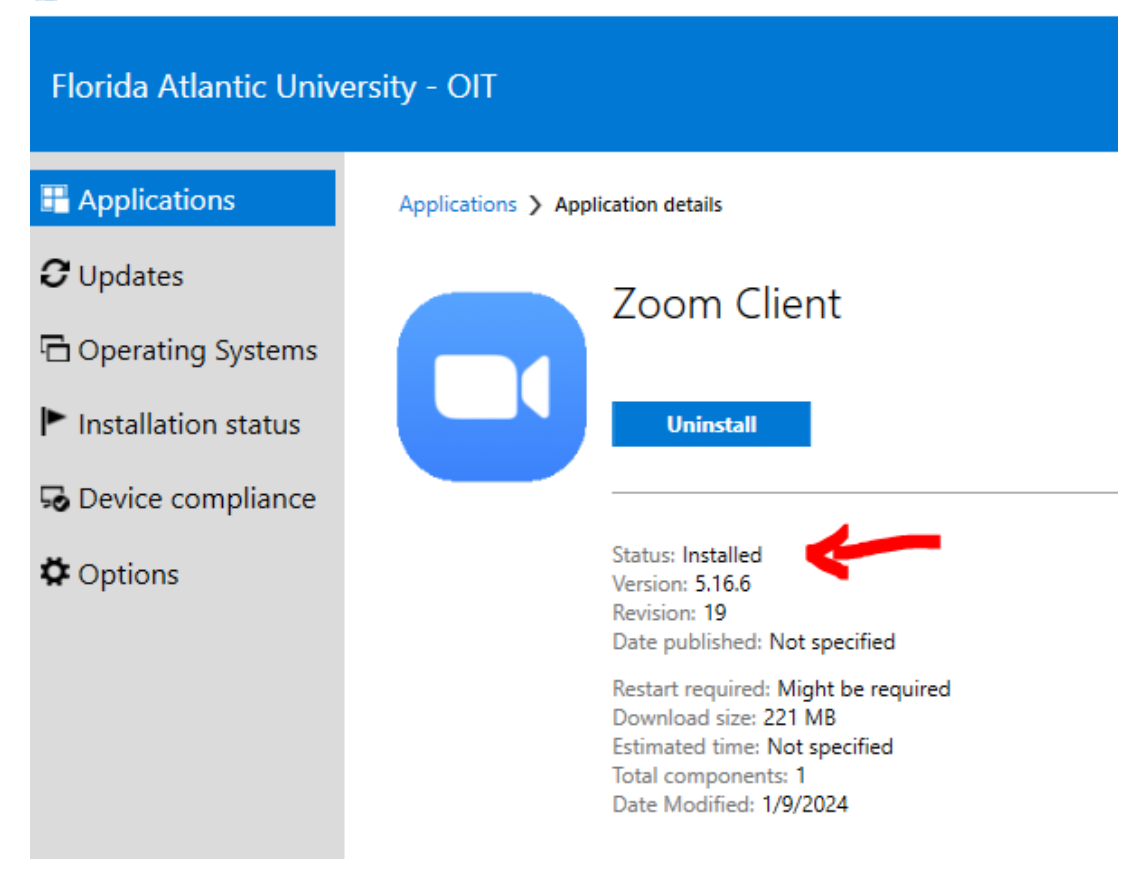

## **MAC:**

**These steps will walk you thru how to update Zoom on a FAU Owned MAC. (Note: You must be on campus or connected via VPN)**

- (1) Open the **Self Service app** on your Mac
- (2) Search for ZOOM
- (3) Select ZOOM CLIENT FOR MEETINGS

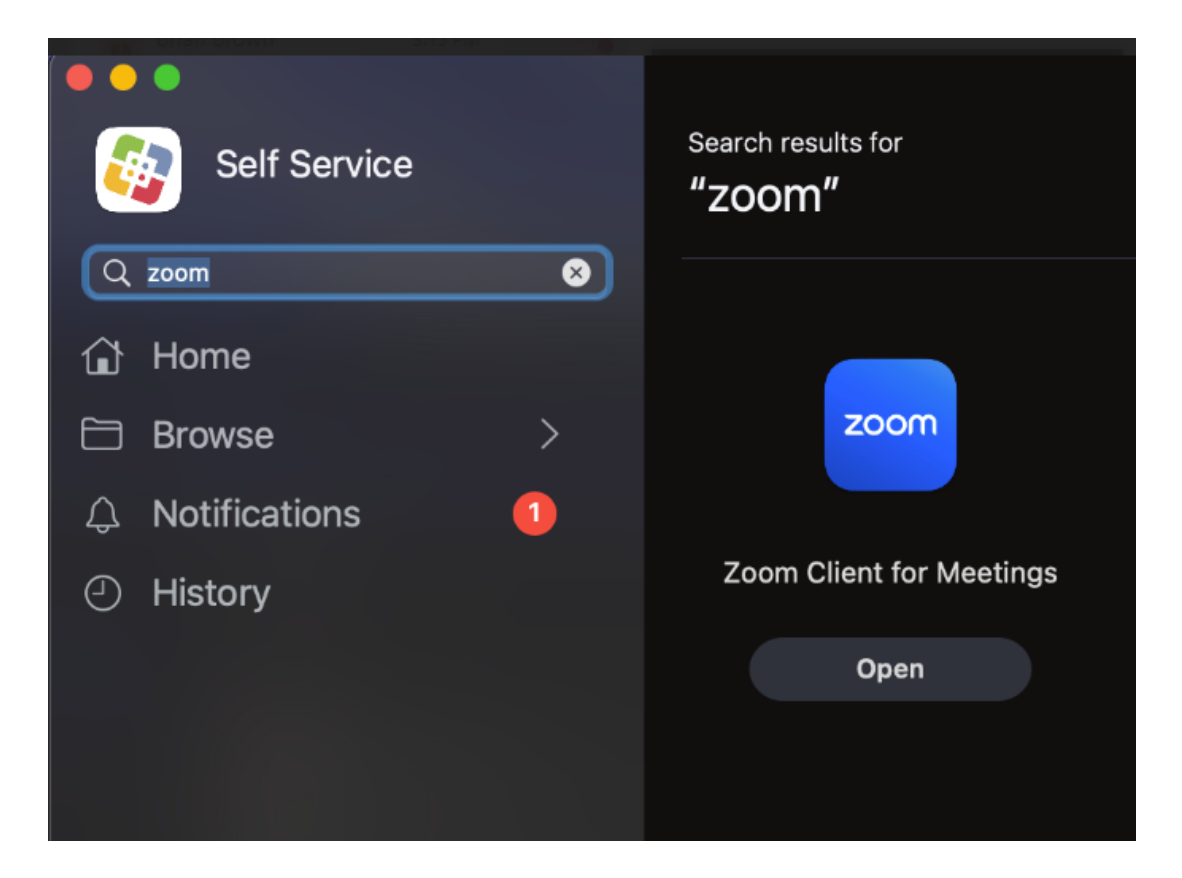

You are DONE!

You can check back here often and update as needed.